# **WPC54A 802.11a PC Card**

**User's Manual**

**Draft v. 1.0**

# **Table of Contents**

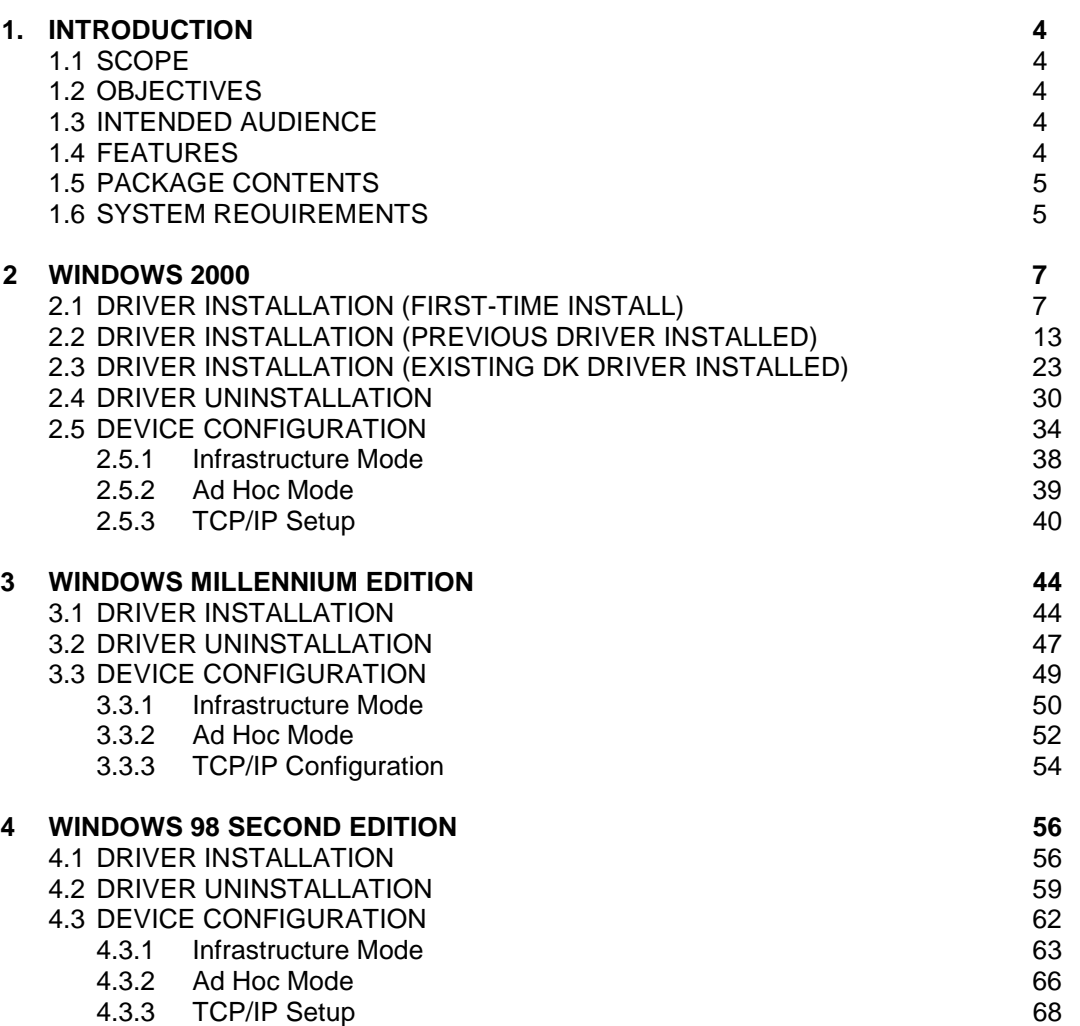

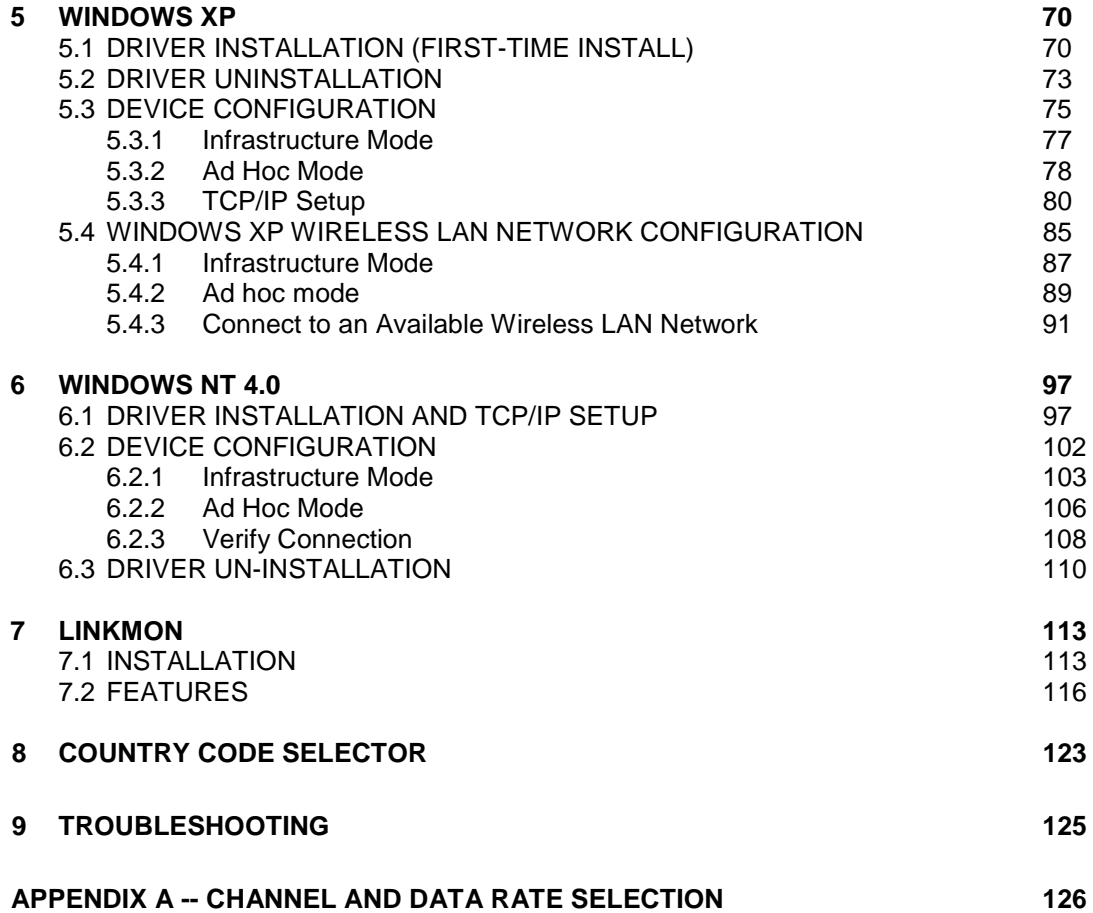

## **1 Introduction**

#### **1.1 Scope**

This user's guide provides the necessary information for first-time users to successfully install the 802.11a Network Driver Interface Specification (NDIS) driver, for the purpose of evaluating and/or operating the 802.11a Station in a Microsoft Windows environment. This guide also provides information for users who wish to upgrade the 802.11a NDIS driver from previous releases.

#### **1.2 Objectives**

This guide describes the steps required to install NDIS drivers for the 802.11a Wireless LAN Network Adapter in Windows 2000, Windows Millennium Edition, Windows 98 Second Edition, Windows XP, and Windows NT 4.0. This guide also includes detailed instructions for configuring the PC Card device, or IEEE 802.11a station (STA) to interact with an access point (AP) in infrastructure mode and with other STAs in ad hoc mode. Instructions for installing or upgrading the diagnostic utility LinkMon are also included. You should also read this before proceeding to install the 802.11a Wireless LAN Network Adapter and NDIS driver in the targeted operating system (OS) environment.

#### **1.3 Intended Audience**

This document is intended for 802.11a customers who wish to install and evaluate the 802.11a PC Card in the supported Microsoft Windows environments.

#### **1.4 Features**

The 802.11a Wireless LAN Network Adapter is an IEEE 802.11a two-chip solution reference design based on the 802.11a AR5110 and AR5210 chipset. This reference design implements a half-duplex, Orthogonal Frequency Division Multiplexing (OFDM) baseband processor supporting all IEEE 802.11a data rates (6 to 54 Mbps). It also supports the 802.11a Turbo Mode<sup>TM</sup> supporting data rates up to 72 Mbps. The host interface is compliant with the PC Card 7. 1 standard.

#### **1.5 Package Contents**

Make sure the following materials are available before you begin:

- 802.11a CD, or electronic equivalent
- 802.11a Wireless LAN Network Adapter

### **1.6 System Reguirements**

- Laptop PC containing:
	- 32-bit CardBus slot (or Desktop PC with PC Card-PCI adapter)
	- 32 MB memory or greater
	- 300 MHz processor or higher
- Microsoft Windows 2000/Windows Millennium Edition/Windows 98 Second Edition/Windows XP/Windows NT 4.0 (with Service Pack 6)

#### **2 Windows 2000**

#### **2.1 Driver Installation (First-time Install)**

We recommend that you remove any existing 802.11a drivers on the PC system before installing the new Version release of the NDIS driver. See Section 2.4 for the instructions on how to remove previous driver releases.

Insert the 802.11a Wireless LAN Network Adapter into a 32-bit CardBus Slot and follow these steps to install the NDIS driver:

1. Wait for the following dialog box to display, and click Next to continue.

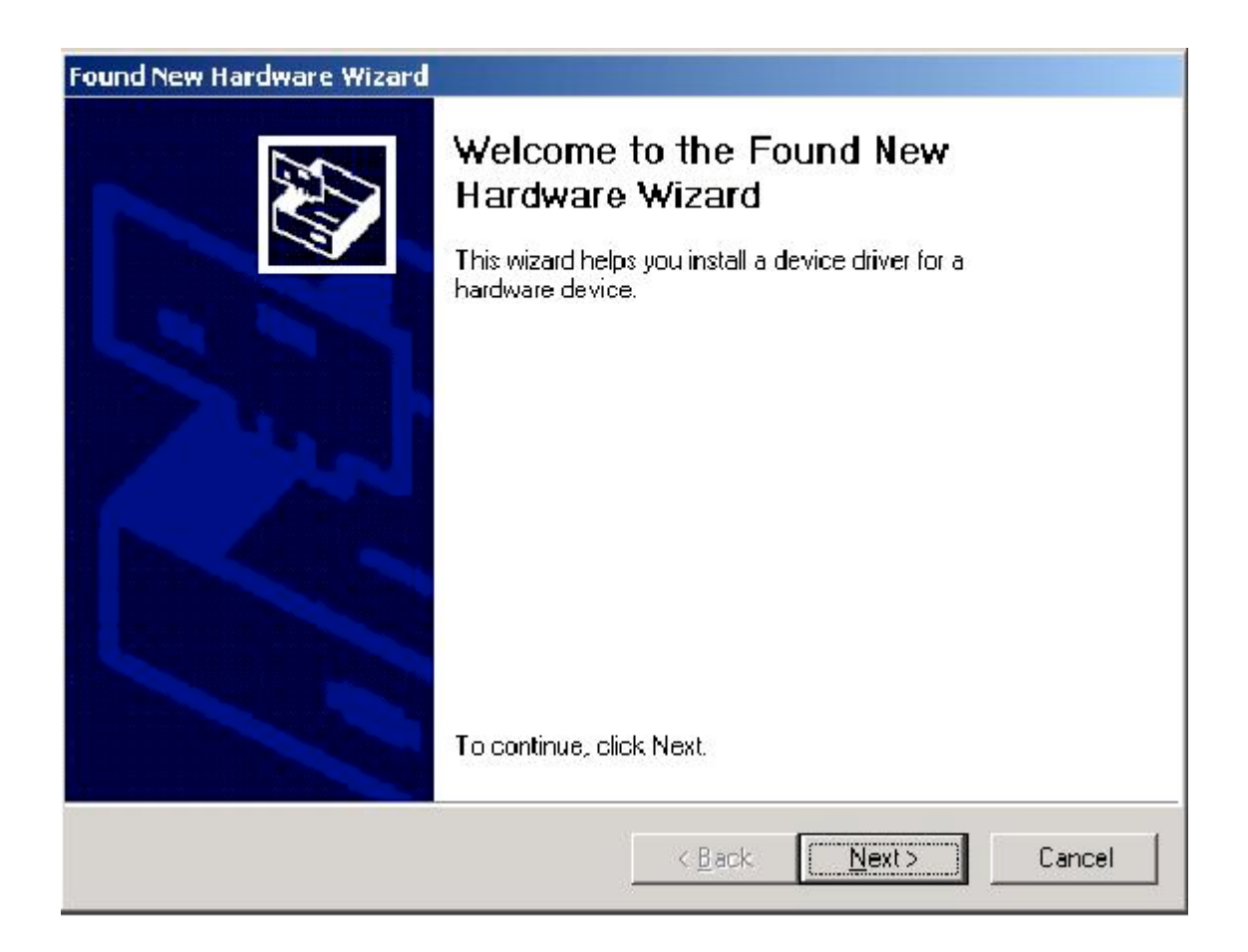

2. Choose "Search for a suitable driver for my device (recommended)," and click Next.

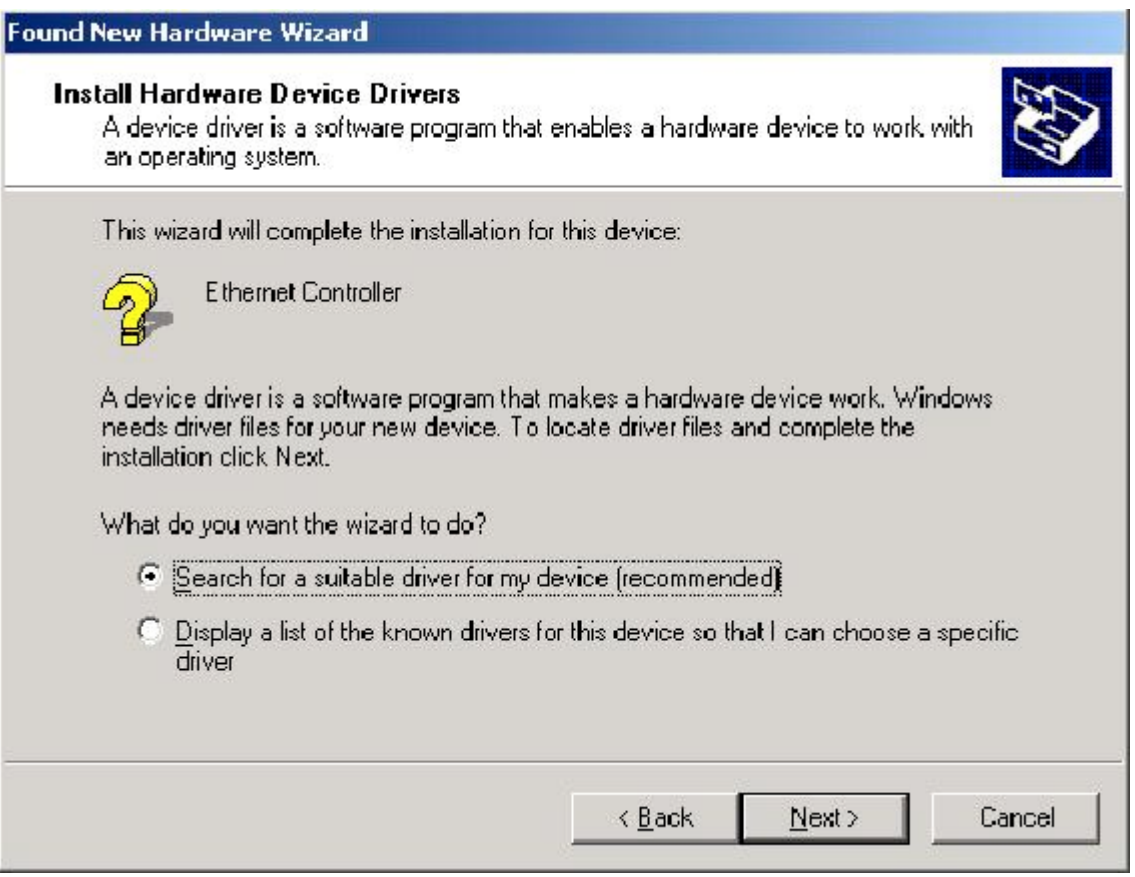

3. Insert the CD in your CD-ROM drive. Choose "Specify a location" under "Optional search locations", and click Next to continue.

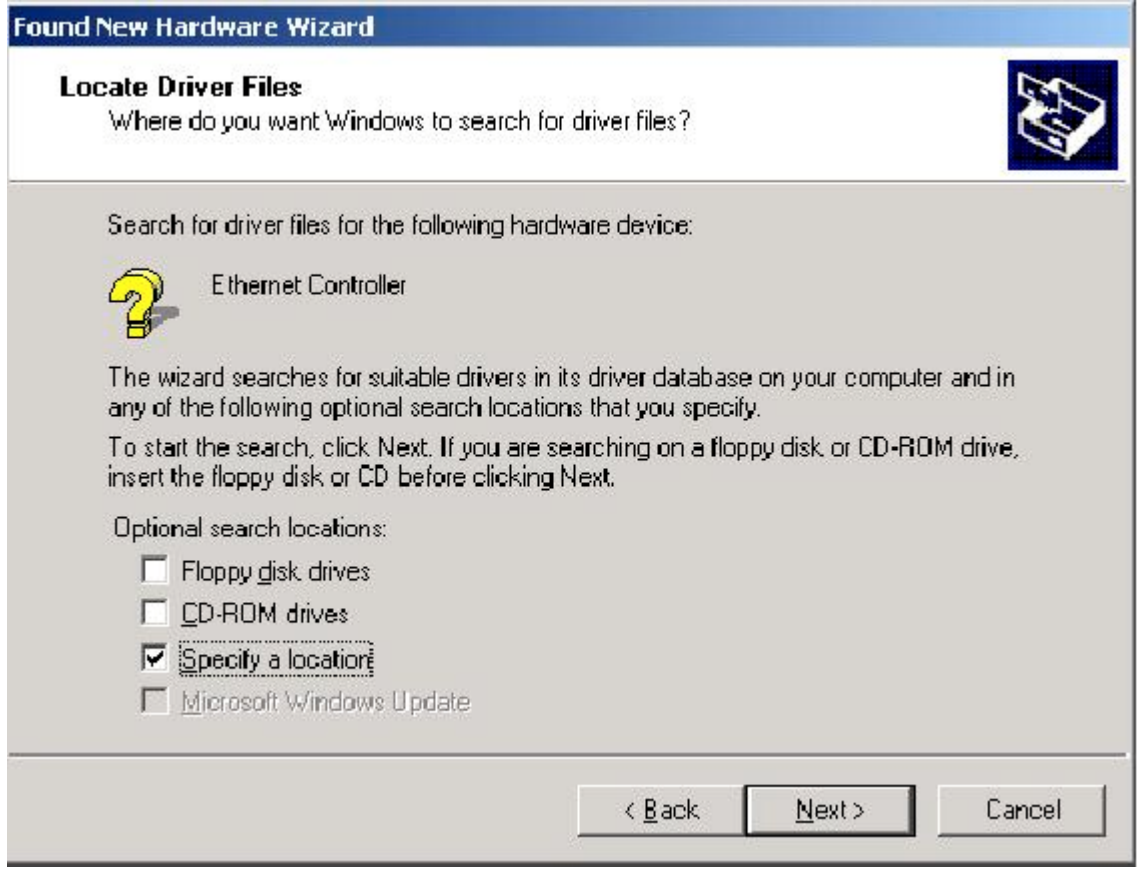

4. Browse to the location where the NDIS driver is located (assuming D: is the CD-ROM drive), the default folder is D: \ndis\bin\production\ndis Click OK to continue.

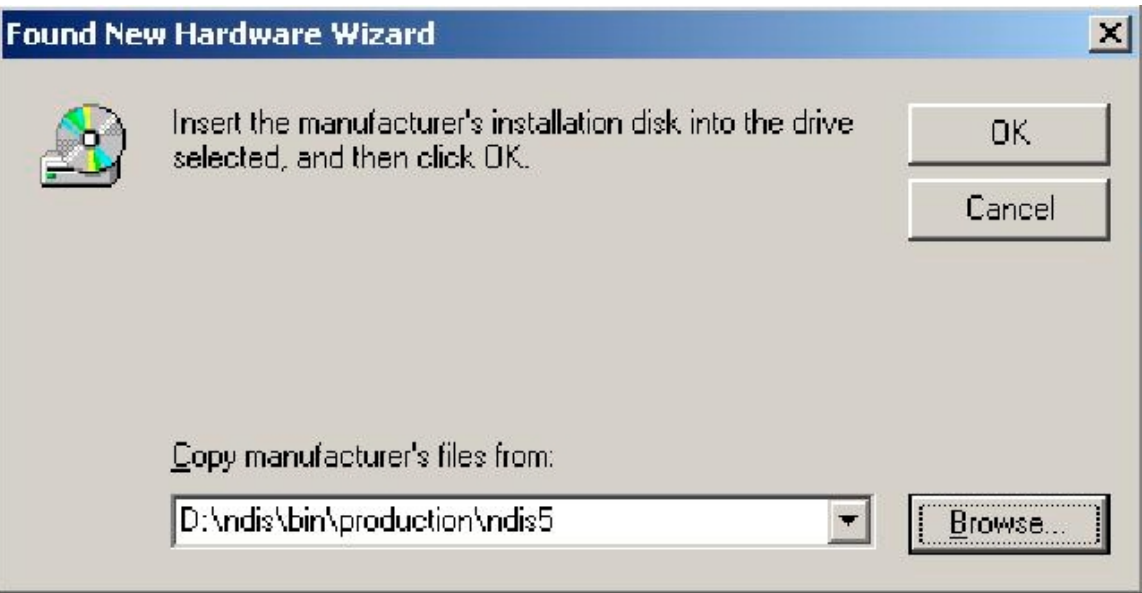

5. When you find the 802.11a driver installation file (net5210b.inf), click Next to continue.

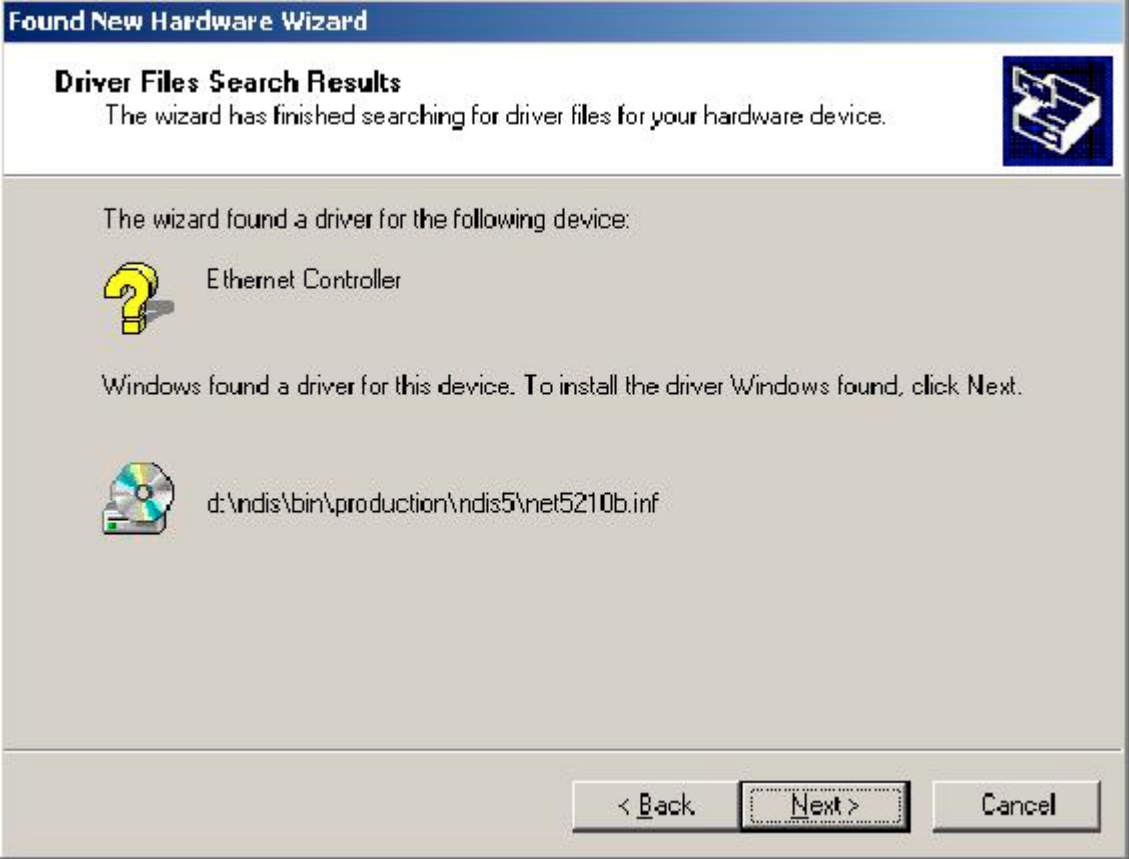

6. The 802.11a NDIS evaluation driver currently does not have a digital signature from Microsoft. Therefore, Windows 2000 shows a warning message. Click Yes to proceed with driver installation.

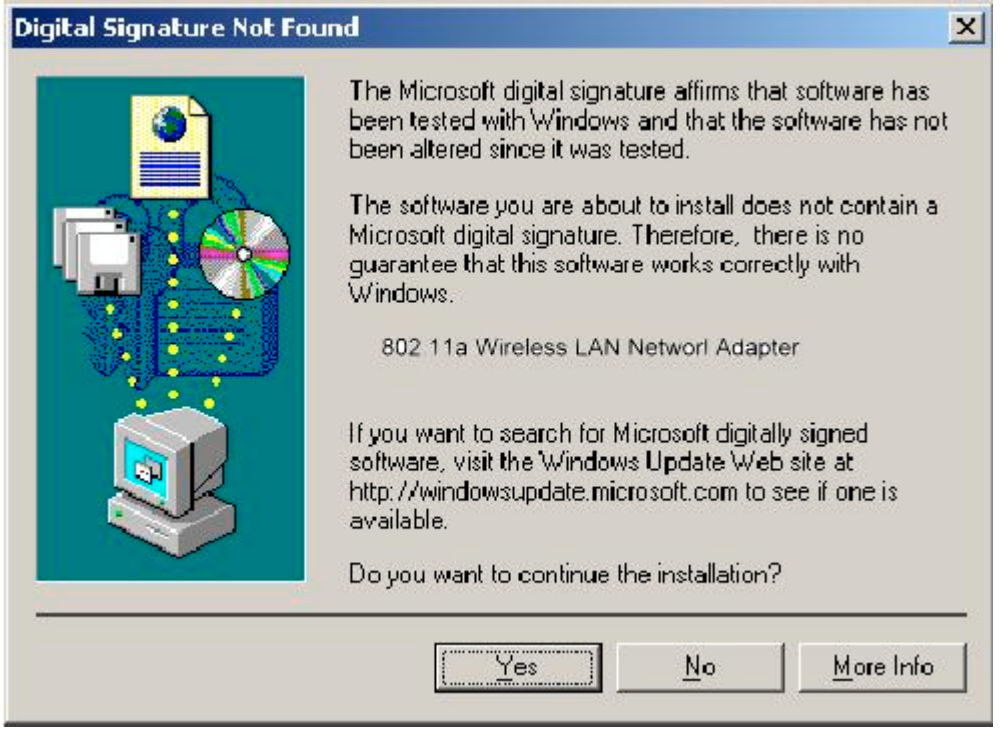

7. Click Finish to complete the driver installation. See Section 2.5 for the device configuration.

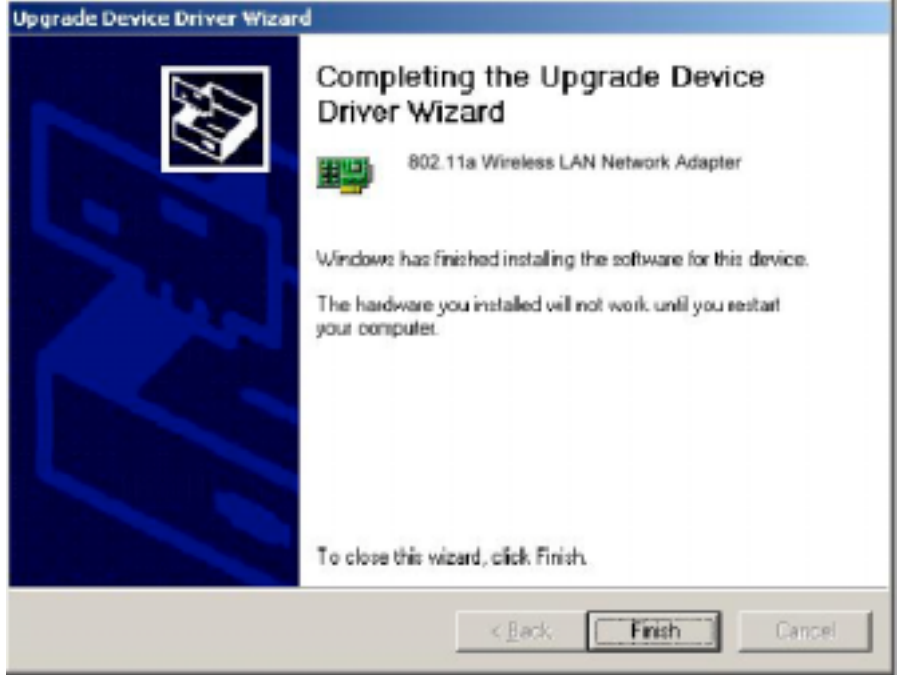

#### **2.2 Driver installation (Previous Driver Installed)**

If the system already has a previous release of the 802.11a NDIS installed, Windows does not prompt for the device driver when the WLAN Card is inserted. Follow the steps below to update NDIS driver:

1. Start System Properties from Control Panel. Under Hardware tab, click Device Manager.

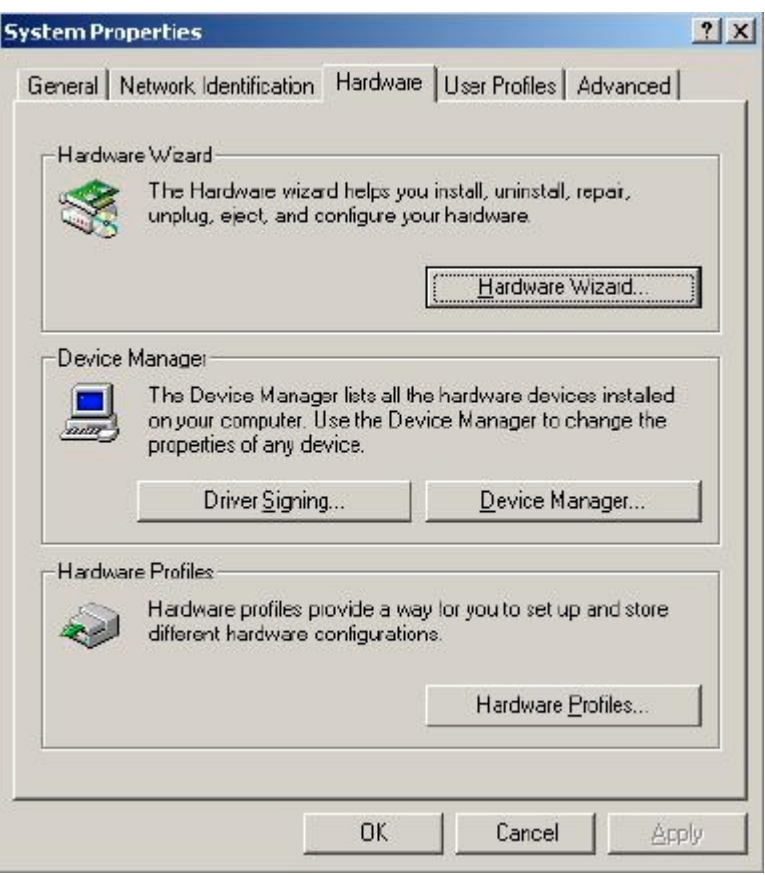

2. Within Device Manager, right-click "802.11a Wireless LAN Network Adapter" under "Network adapters" device node, and click Properties.

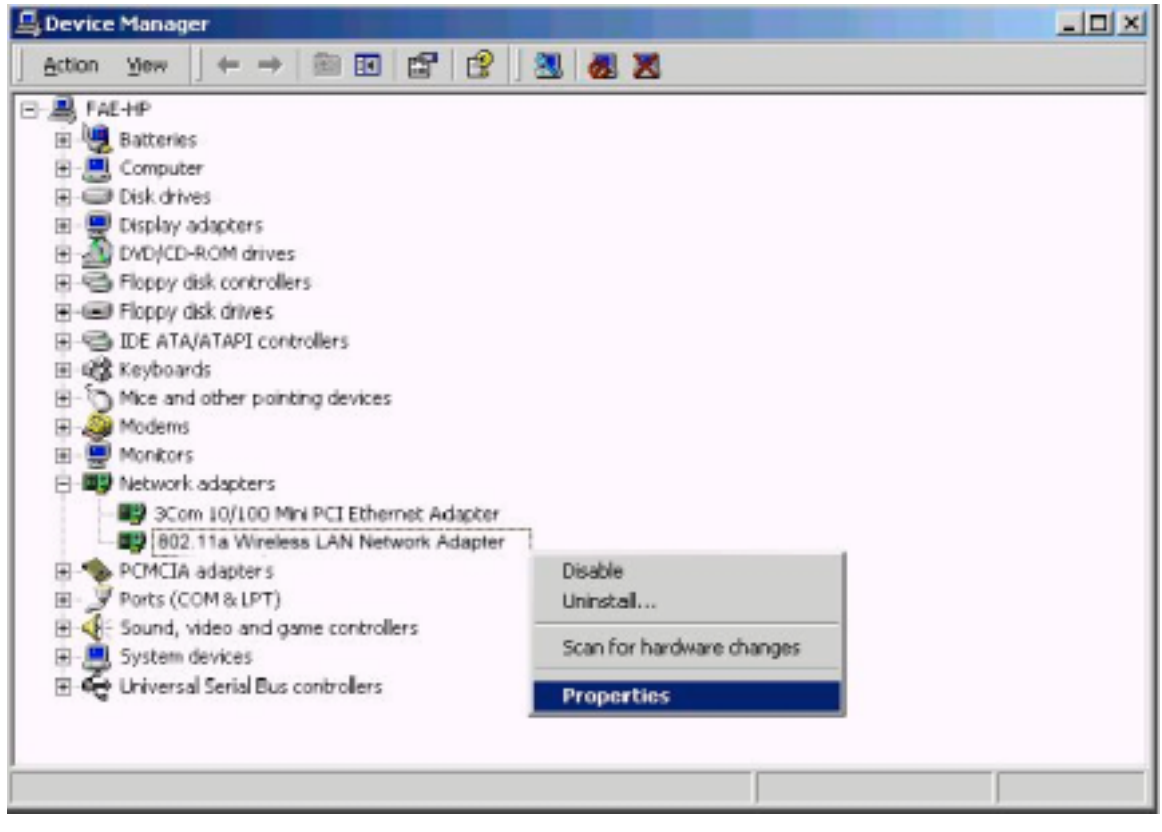

3. Click "Update Driver..." from the Driver tab. Note the Driver Version that you are updating from. You may need to verify this field again after driver update completes to make sure the driver has been updated correctly.

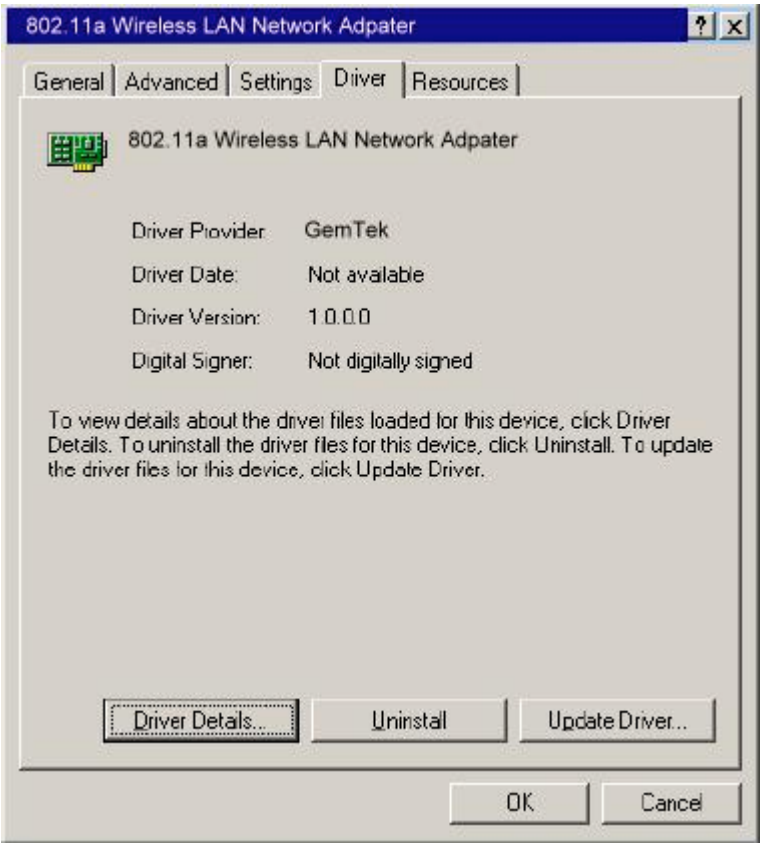

4. Click Next to continue.

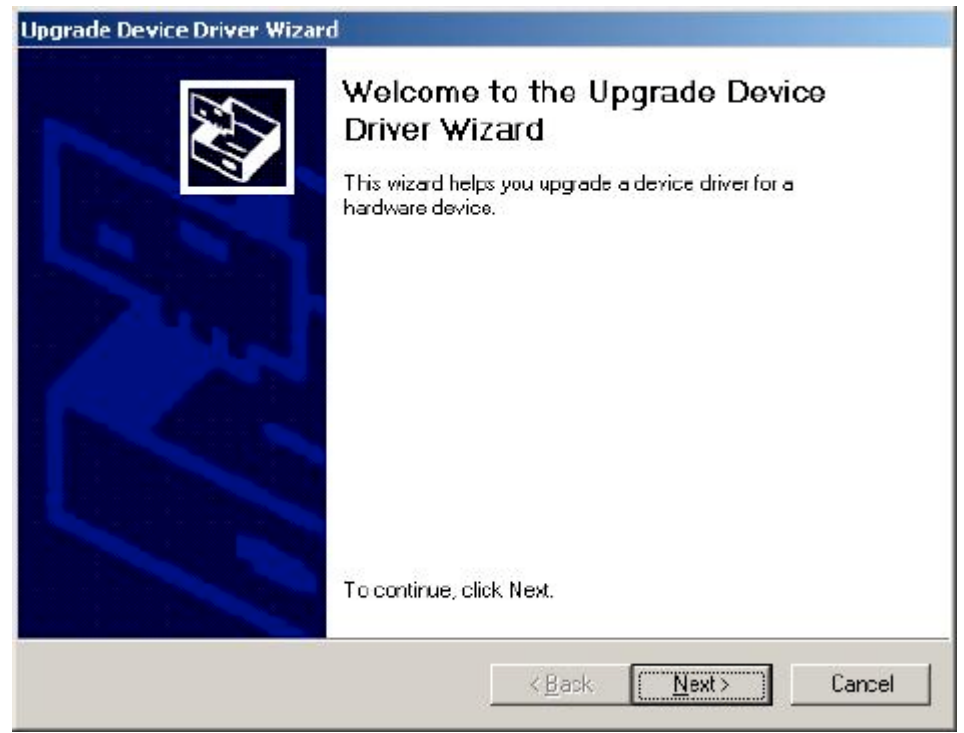

5. Choose "Display a list of the known drivers for this device so that I can choose a specific driver," and click Next to continue.

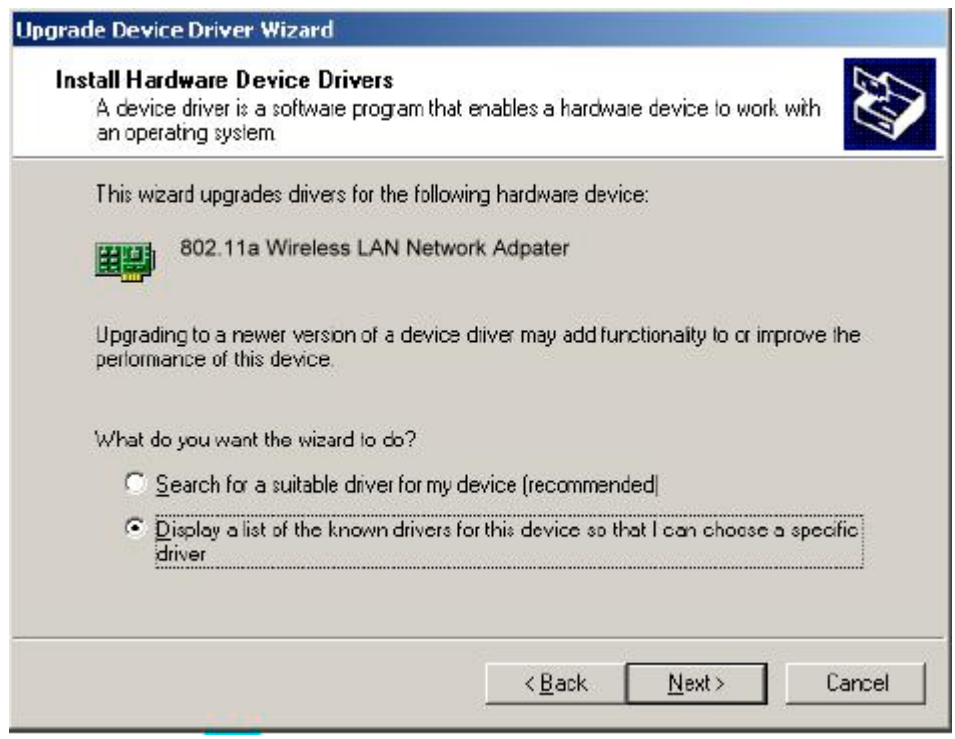